# AUDIFIED

# U78 SATURATOR

**User Manual**

**Version 2.1.0**

**Webpage:** [audified.com](http://audified.com/) **Support: [audified.zendesk.com](https://audified.zendesk.com/)** 

# Table of contents

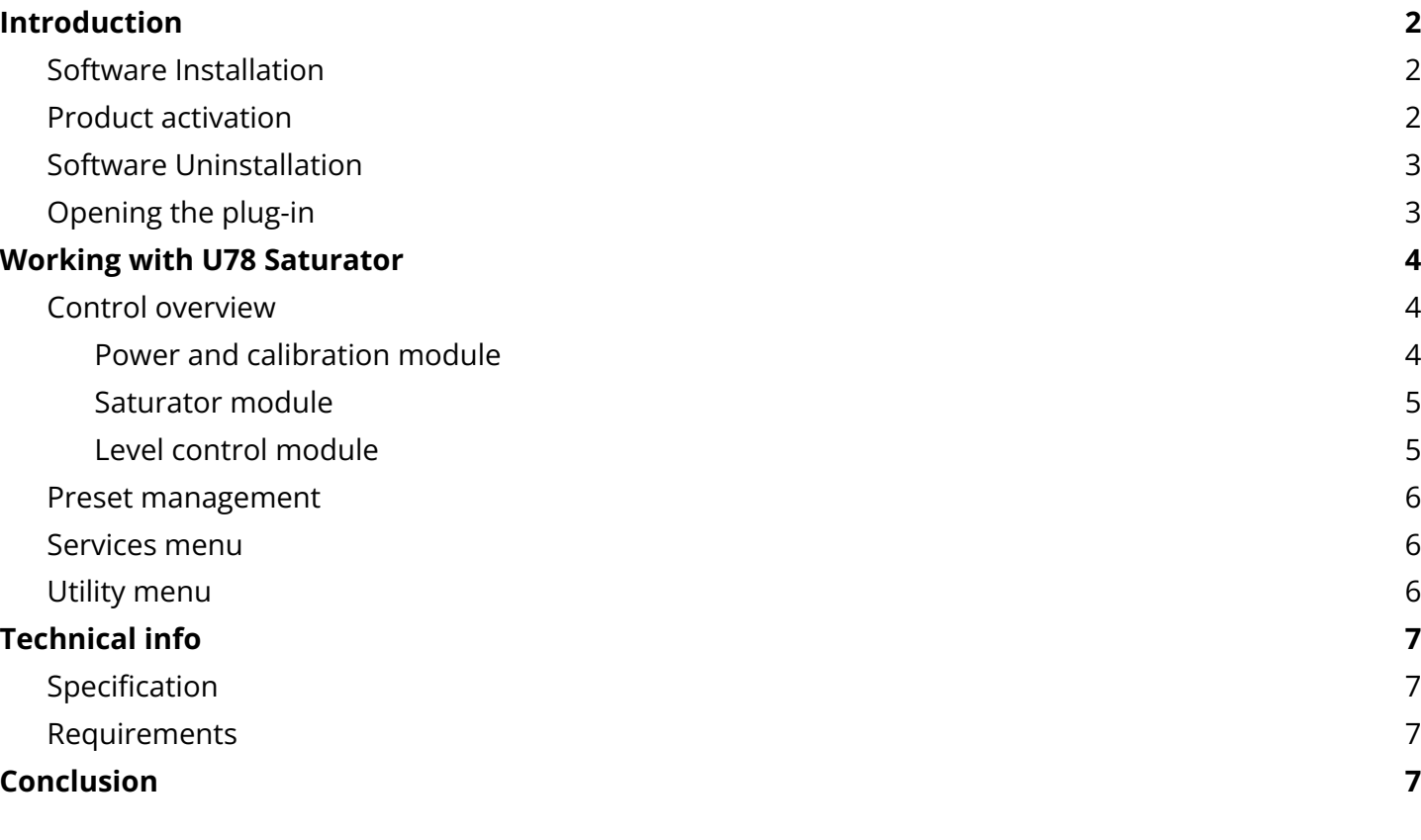

# <span id="page-2-0"></span>Introduction

Dear Musician,

thank you for purchasing the Audified U78 Saturator effect. This plug-in effect utilizes models of great analog circuits of German broadcast Compressor/limiter U73b, used for mastering between 1960 and 1980, to add characteristic color to the sound. The saturation tube circuits are supplemented with lowpass and high pass filters and unique tone filter.

The U78 Saturator belongs to the same product line as U73b Compressor version 3. Both devices have similar interfaces and some features:

- Advanced processing with adjustable oversampling.
- Calibration settings with default value settable for all instances.
- Realistic interface.

### <span id="page-2-1"></span>**Software Installation**

Get the recent version of the plug-in from your user account on our website:

**Webpage:** [audified.com/account/downloads](https://audified.com/account/downloads)

- **Windows**: The downloaded file is packed, unzip it. Run the installer and follow the on-screen instructions. You can select the destination path and the installed plug-in format during the process.
- **Mac**: Mount the downloaded disk image and run the installer. You can select the installed plug-in format by clicking the Customize button. Plug-ins are installed in the standard locations.

### <span id="page-2-2"></span>**Product activation**

Starting with version 2.1.0, you will automatically create an account via checkout if you are a first-time buyer. You can also sign in to your account anytime on our site [audified.com](https://audified.com/) via the Account icon in the right corner to access your Account dashboard.

Upon completing the purchase, you will receive an automatic email containing your serial numbers and the download link for your purchased products.

When you first launch the plugin, you will be asked to enter the serial number, or you can use the product for a limited time as a trial.

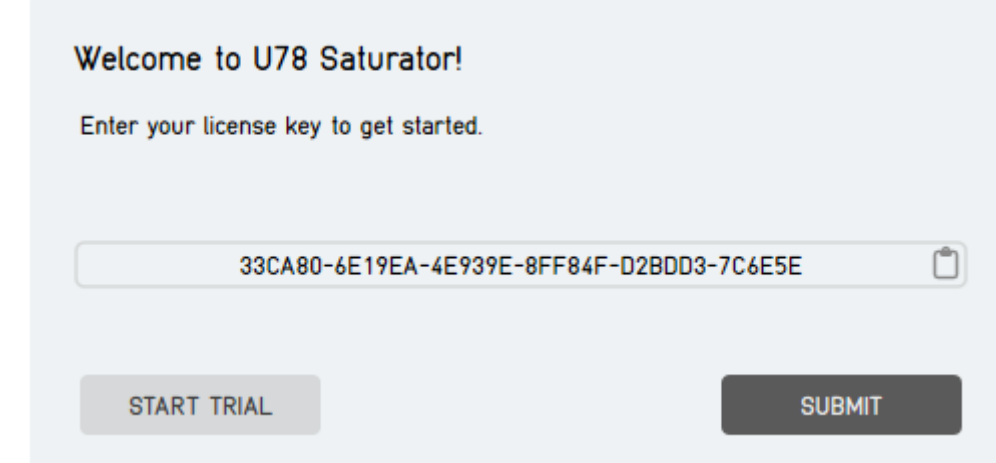

### <span id="page-3-0"></span>**Software Uninstallation**

- **Windows**: Navigate to the U78 Saturator program folder in the Start menu and run the uninstaller.
- **Mac**: Open the provided disk image and run the uninstaller.

## <span id="page-3-1"></span>**Opening the plug-in**

AUDIFIED U78 Saturator works in all major digital audio workstations (recording applications) as a plug-in.

To open the plug-in, locate the plug-in selection (usually a hierarchic menu). U78 Saturator is listed in the Distortion group or in the AUDIFIED group when the manufacturer sorting is offered.

# <span id="page-4-0"></span>Working with U78 Saturator

### <span id="page-4-1"></span>**Control overview**

The interface has the following parts:

- 1. Power and calibration module.
- 2. Saturator module.
- 3. Level control module.
- 4. Menu bar area

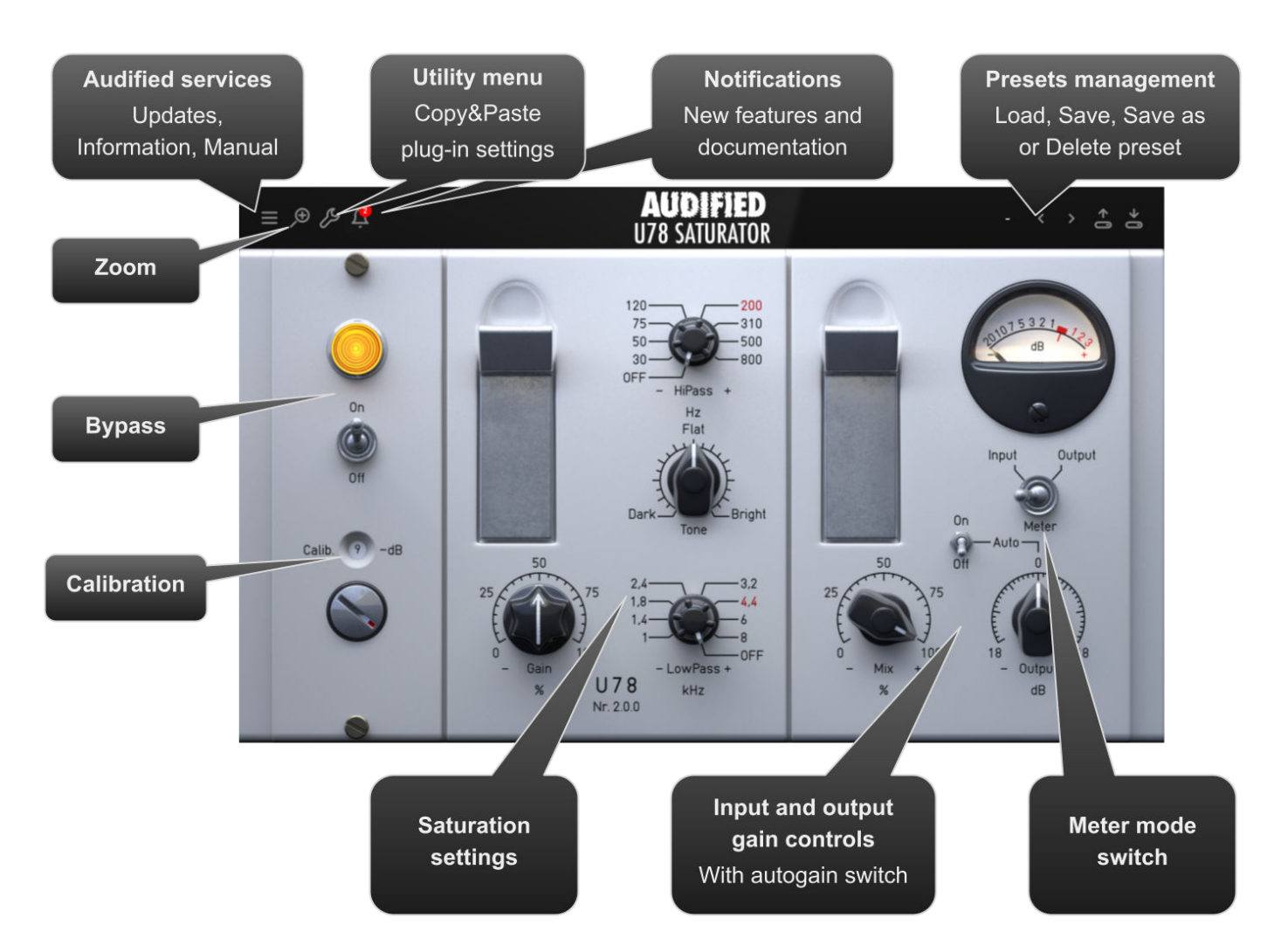

#### <span id="page-4-2"></span>**Power and calibration module**

#### **(On/Off) switch**

Toggles between the processing state and the bypassed state

#### **Calibration**

The software model works with real voltages, the same as in the circuit of the original device, related to the dBu scale, but the digital signal processing in the DAWs works with the digital full scale known as dBFS.

We have therefore added a calibration parameter to relate the digital scale (dBFS) with the analog scale (dBu) and it is intended that you set the calibration to work in the proper operational range of the compressor effect. Be careful when working with this parameter. We suggest to set this parameter to the headroom you use in your DAW recordings or headroom of your audio interface.

The default setting is –9 dB and it is loaded every time you load the plug-in. However, the calibration value is overwritten by the value from DAW project (when the calibration is changed explicitly and saved with the project). The default value can be changed in the Settings menu (please refer to the section ["Services menu"](#page-6-1) of this manual for more details).

#### <span id="page-5-0"></span>**Saturator module**

Circuit emulation of the U78 Saturator.

#### **Gain**

Adjusts the input gain of the saturation circuit. The higher settings the richer sound can be achieved.

#### **HiPass**

Sets the cutoff frequency of the HiPass filter which is connected in front of the saturation circuit. The range is from 30 Hz to 800 Hz, turn the knob to the minimum to turn off the HiPass filter.

#### **LowPass**

Sets the cutoff frequency of the LowPass filter which is connected in front of the saturation circuit. The range is from 1 kHz to 8 kHz, turn the knob to the maximum to turn off the LowPass filter.

#### **Tone**

Controls the U78 unique tone filter. Low settings produces dark sound with higher low frequencies content. On the contrary, higher settings are for bright and sparkling sounds.

#### <span id="page-5-1"></span>**Level control module**

#### **Mix**

Controls the dry and wet signal ratio. The dry signal is only delayed to match the wet signal path latency to prevent the phasing effect.

#### **Output**

Adjusts the output gain of the whole effect. This parameter can be adjusted automatically when the "Auto output" switch is on. In this case, the output gain is adjusted automatically to keep approximately the same loudness when the input gain parameter is changed.

#### **Meters switch**

Switch the meter to show the input or output signal level.

### <span id="page-6-0"></span>**Preset management**

Presets can be loaded and saved on the right side of the menu bar area.

- Browse presets with the left and right arrows.
- The Load button offers a selection from a preset list, structured in several submenus.
- The Store button opens a menu allowing users to save or delete user presets.

### <span id="page-6-1"></span>**Services menu**

A click to Audified logo opens the Services menu. Services menu allows access to:

- user manual,
- product updates,
- feedback form on the Audified web,
- support,
- Audified website,
- product version and other info.

### <span id="page-6-2"></span>**Utility menu**

Clicking the wrench symbol opens the utility menu. You can easily copy the state of one plugin instance to the other instance using Copy and Paste functionality. There are also several U78 specific controls:

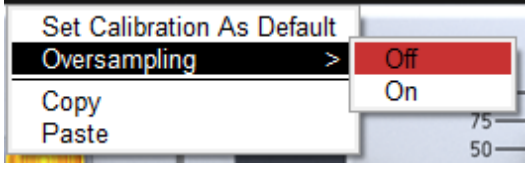

#### **Set Calibration As Default**

The calibration value set in the opened instance of U78 may be used in all instances, opened in any host or any project. Click this menu item and the current calibration value will be saved as default and will be used when opening other U78s.

#### **Oversampling**

When this setting is turned on, the internal plug-in processing runs at a higher sample rate than set in the DAW. This helps to reduce the aliasing distortion which is always produced by the nonlinear effect processing and improves the processing of high frequencies. However, the cost of more accurate signal processing is a higher CPU utilization. Tip: turn on this option for the final render of your project and turn off when mixing the project.

# <span id="page-7-0"></span>Technical info

### <span id="page-7-1"></span>**Specification**

- AAX, AU, VST3,
- macOS, Windows plug-ins.

# <span id="page-7-2"></span>**Requirements**

- macOS 10.11 and newer (64bit format delivered),
- Windows 7 and newer (64bit format delivered),
- 150 MB of disk space required.

# <span id="page-7-3"></span>Conclusion

We are confident that you can now work with U78 Saturator. However, if anything seems unclear or you need assistance, feel free to contact us.

**Support:** [audified.zendesk.com](https://audified.zendesk.com/)

**Thanks for using AUDIFIED products.**